<span id="page-0-0"></span>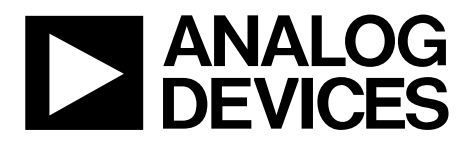

One Technology Way • P.O. Box 9106 • Norwood, MA 02062-9106, U.S.A. • Tel: 781.329.4700 • Fax: 781.461.3113 • www.analog.com

## **Evaluating the AD9265/AD9255 Analog-to-Digital Converters**

### **FEATURES**

**Full featured evaluation board for the AD9265/AD9255 SPI interface for setup and control External, on-board oscillator or AD9517 clocking options Balun/transformer or amplifier input drive options LDO regulator or switching power supply options VisualAnalog® and SPI controller software interfaces** 

## **EQUIPMENT NEEDED**

**Analog signal source and antialiasing filter Sample clock source (if not using the on-board oscillator) 2 switching power supplies (6.0 V, 2.5 A) provided, CUI, Inc., EPS060250UH-PHP-SZ PC running Windows® XP or Windows Vista USB 2.0 port recommended (USB 1.1 compatible) AD9265 or AD9255 evaluation board HSC-ADC-EVALCZ FPGA-based data capture kit** 

### **SOFTWARE NEEDED**

**VisualAnalog SPI controller** 

## **DOCUMENTS NEEDED**

**[AD926](http://www.analog.com/AD9265)5 or [AD9255](http://www.analog.com/AD9255) [data sheet](https://www.application-datasheet.com/) [HSC-ADC-EVALCZ](http://www.analog.com/hsc_evalboard) [data sheet](https://www.application-datasheet.com/) [AN-905](http://www.analog.com/AN-905) Application Note, VisualAnalog Converter Evaluation Tool Version 1.0 User Manual [AN-878](http://www.analog.com/AN-878) Application Note, High Speed ADC SPI Control Software [AN-877](http://www.analog.com/AN-877) Application Note, Interfacing to High Speed ADCs via SPI [AN-835](http://www.analog.com/AN-835) Application Note, Understanding High Speed ADC Testing and Evaluation**

## **GENERAL DESCRIPTION**

This user guide describes the AD9265 and AD9255 evaluation board, which provides all of the support circuitry required to operate the AD9265 or AD9255 in its various modes and configurations. The application software used to interface with the devices is also described.

The [AD926](http://www.analog.com/AD9258)5 and AD9255 [data sheet](https://www.application-datasheet.com/)s provide additional information and should be consulted when using the evaluation board. All documents and software tools are available at [www.analog.com/fifo.](http://www.analog.com/fifo) For additional information or questions, send an email to [highspeed.converters@analog.com](mailto:highspeed.converters@analog.com).

08699-001

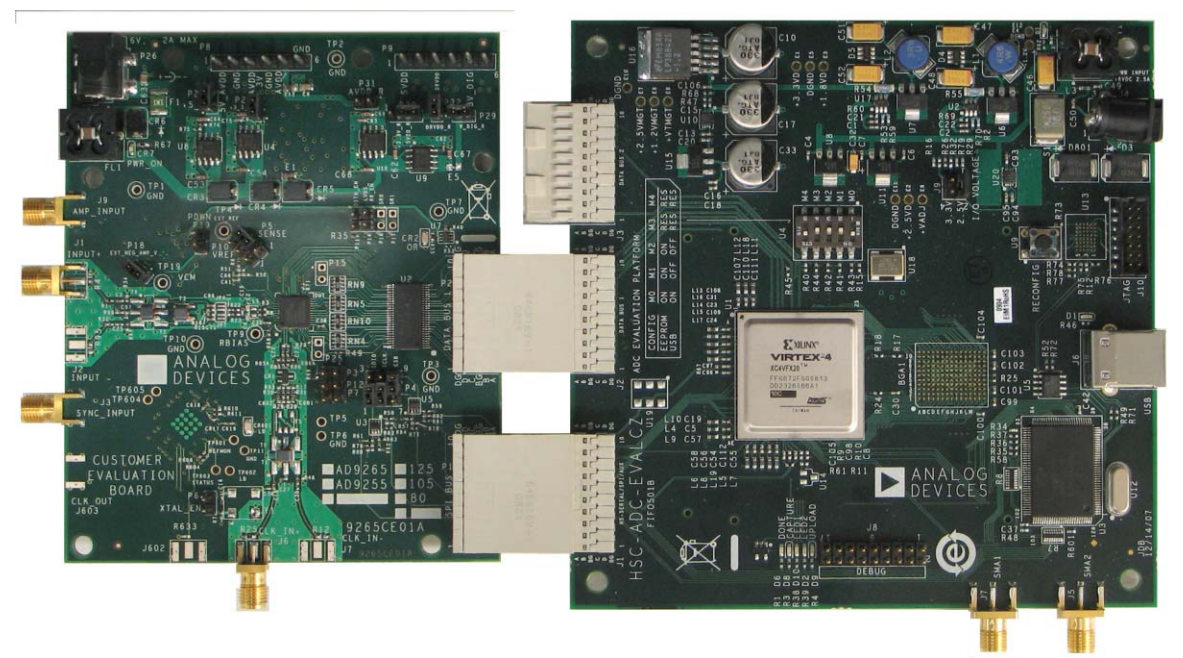

## **EVALUATION BOARDS**

Figure 1. AD9265 and AD9255 Evaluation Board and HSC-ADC-EVALCZ Data Capture Board

# **Evaluation Board User Guide**

# **TABLE OF CONTENTS**

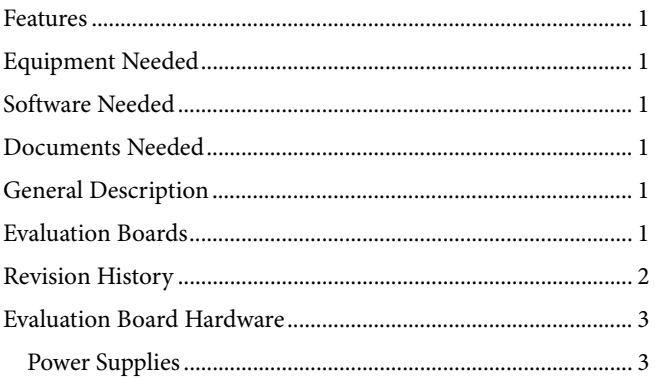

## **REVISION HISTORY**

1/11-Revision 0: Initial Version

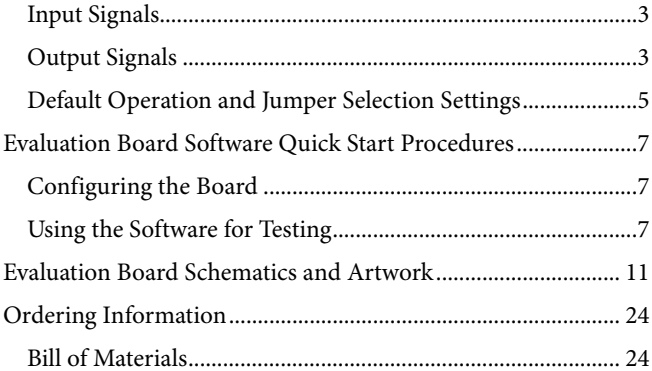

## <span id="page-2-0"></span>EVALUATION BOARD HARDWARE

The AD9265 and AD9255 evaluation board provides all of the support circuitry required to operate these parts in their various modes and configurations. [Figure 2](#page-3-0) shows the typical bench characterization setup used to evaluate the ac performance of the AD9265 or AD9255. It is critical that the signal sources used for the analog input and clock have very low phase noise (<1 ps rms jitter) to realize the optimum performance of the signal chain. Proper filtering of the analog input signal to remove harmonics and lower the integrated or broadband noise at the input is necessary to achieve the specified noise performance.

See the [Evaluation Board Software Quick Start Procedures](#page-6-0) section to get started, and see [Figure 15](#page-10-0) to [Figure 28](#page-22-0) for the complete schematics and layout diagrams. These diagrams demonstrate the routing and grounding techniques that should be applied at the system level when designing application boards using these converters.

## **POWER SUPPLIES**

This evaluation board comes with a wall-mountable switching power supply that provides a 6 V, 2 A maximum output. Connect the supply to the rated 100 V ac to the 240 V ac wall outlet at 47 Hz to 63 Hz. The output from the supply is provided through a 2.1 mm inner diameter jack that connects to the printed circuit board (PCB) at P26. The 6 V supply is fused and conditioned on the PCB before connecting to the low dropout linear regulators (default configuration) that supply the proper bias to each of the various sections on the board.

The evaluation board can be powered in a nondefault condition using external bench power supplies. To do this, the P27, P28, P31, P30, P32, and P29 jumpers can be removed to disconnect the outputs from the on-board LDOs. This enables the user to bias each section of the board individually. Use P8 and P9 to connect a different supply for each section. A 1.8 V supply is needed with a 1 A current capability for AVDD, SVDD, and DRVDD; however, it is recommended that separate supplies be used for both analog and digital domains. An additional supply is also required to supply 1.8 V for digital support circuitry on the board, 3V\_DIG. This should also have a 1 A current capability and can be combined with DRVDD with little or no degradation in performance.

Two additional supplies, 5V\_AVDD and 3V\_AVDD, are used to bias the optional input path amplifiers. If used, these supplies should each have a 1 A current capability. P18 is also necessary if an amp that requires a negative supply voltage is being used.

A second optional power supply configuration allows the replacement of the LDOs that supply the AVDD and DRVDD rails of the ADC with the [ADP2108](http://www.analog.com/ADP2108) step-down dc-to-dc converter. Using this switching controller in place of the LDO regulators to power the AVDD and DRVDD supplies of the ADC allows customers to evaluate the performance of the ADC when powered by a more efficient regulator.

## **INPUT SIGNALS**

When connecting the clock and analog source, use clean signal generators with low phase noise, such as the Rohde & Schwarz SMA100A, HP 8644B signal generators, or an equivalent. Use a 1 m shielded, RG-58, 50  $\Omega$  coaxial cable for connecting to the evaluation board. Enter the desired frequency and amplitude (see the Specifications section in the [data sheet](https://www.application-datasheet.com/) of the respective part). When connecting the analog input source, use of a multipole, narrow-band, band-pass filter with 50  $\Omega$  terminations is recommended. Analog Devices, Inc., uses TTE and K&L Microwave, Inc., band-pass filters. The filters should be connected directly to the evaluation board.

If an external clock source is used, it should also be supplied with a clean signal generator as previously specified. Typically, most Analog Devices evaluation boards can accept ~2.8 V p-p or 13 dBm sine wave input for the clock.

## **OUTPUT SIGNALS**

The default setup uses the Analog Devices high speed converter evaluation platform (HSC-ADC-EVALCZ) for data capture. The CMOS output signals are buffered through U2 and are routed through P2 to the FPGA on the data capture board.

<span id="page-3-0"></span>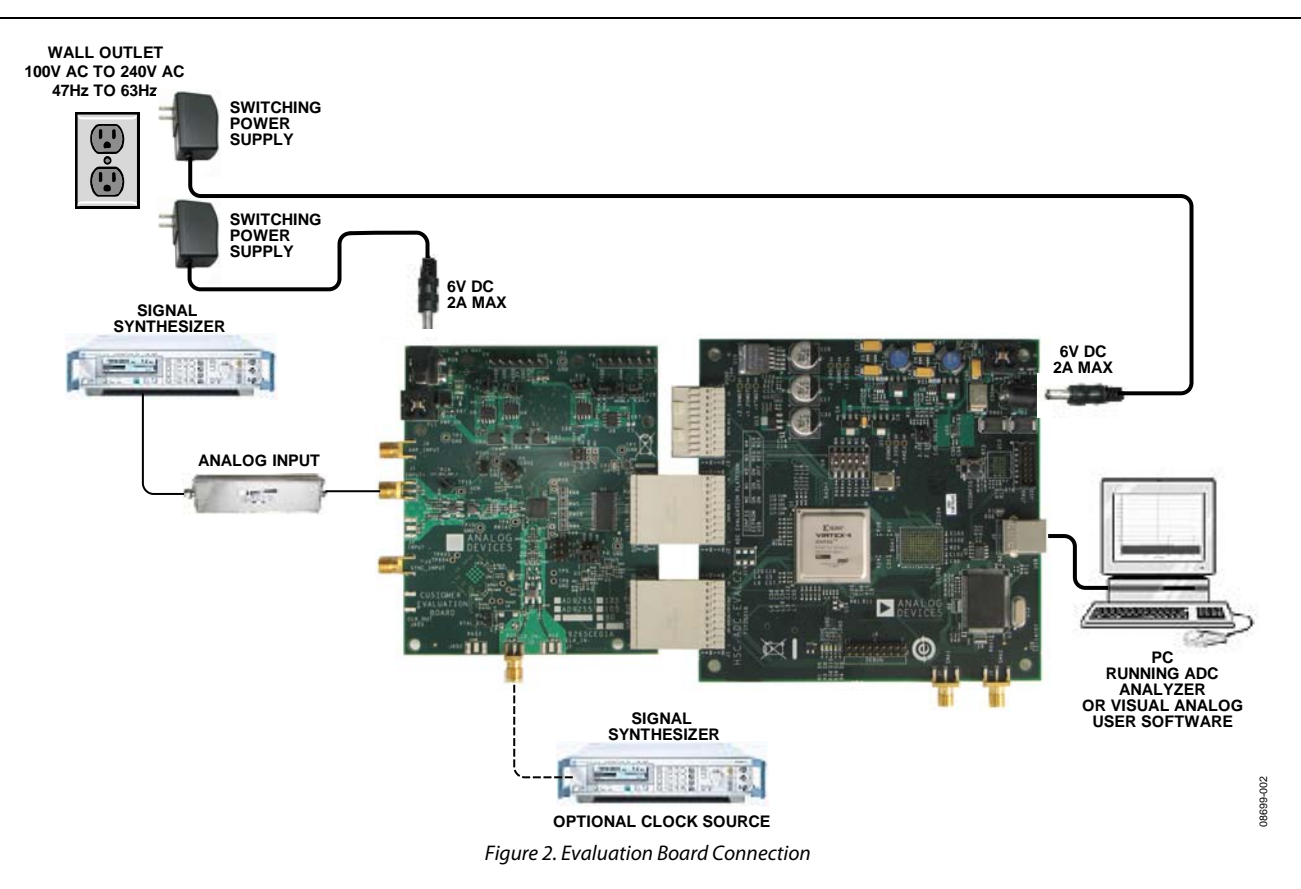

## <span id="page-4-0"></span>**DEFAULT OPERATION AND JUMPER SELECTION SETTINGS**

This section explains the default and optional settings or modes allowed on the [AD9265](http://www.analog.com/AD9265)/[AD9255](http://www.analog.com/AD9255) Rev. A evaluation board.

### **Power Circuitry**

Connect the switching power supply that is supplied in the evaluation kit between P26 and a rated 100 V ac to 240 V ac wall outlet at 47 Hz to 63 Hz.

## **Analog Input**

The inputs on the evaluation board are set up for a double baluncoupled analog input with a 50  $\Omega$  impedance. For the [AD9265](http://www.analog.com/AD9265)/ [AD925](http://www.analog.com/AD9255)5, the default analog input configuration supports analog input frequencies of up to  $\sim$  250 MHz (see Figure 3). This input network is optimized to support a wide frequency band. See the [AD926](http://www.analog.com/AD9265)5 and [AD9255](http://www.analog.com/AD9255) [data sheet](https://www.application-datasheet.com/)s for additional information on the recommended networks for different input frequency ranges.

Optionally, the analog input on the board can be configured to use the [ADL5562,](http://www.analog.com/ADL5562) which is a 3.3 GHz ultralow distortion RF/IF differential amplifier. The [ADL5562](http://www.analog.com/ADL5562) component is included on the evaluation board at U1. However, the path into and out of the [ADL5562](http://www.analog.com/ADL5562) can be configured in many different ways depending on the application; therefore, the parts in the input and output path are left unpopulated. Users should see the [ADL5562](http://www.analog.com/ADL5562) data sheet for additional information on this part and for configuring the inputs and outputs. The [ADL5562](http://www.analog.com/ADL5562) is normally held in powerdown mode and can be enabled by adding a jumper on P19. The [ADL5562](http://www.analog.com/ADL5562) can also be substituted with the [ADA4937-1](http://www.analog.com/ADA4937-1) or the [ADA4938-1](http://www.analog.com/ADA4938-1) to allow evaluation of these parts with the ADC.

## **VREF**

VREF is set by default to 1.0 V with SENSE connected to AGND through a jumper connecting Pin 2 and Pin 3 on Header P5. This causes the ADC to operate with the internal reference in the 2.0 V p-p differential full-scale range. The reference voltage can be changed to 0.5 V for a 1.0 V p-p full-scale range by moving the SENSE pin jumper connection on P5 from Pin 2 and Pin 3 to Pin 1 and Pin 2 (this connects the SENSE pin to the VREF pin).

To use the programmable reference mode, a resistor divider can be set up by installing R50 and R51. The jumper on P5 should be removed for this mode of operation. See the [data sheet](https://www.application-datasheet.com/) of the part for additional information on using the programmable reference mode.

## **RBIAS**

RBIAS has a default setting of 10 kΩ (R68) to ground and is used to set the ADC core bias current. Note that using a resistor value other than a 10 kΩ, 1% resistor for RBIAS may degrade the performance of the device.

## **Clock Circuitry**

The [AD926](http://www.analog.com/AD9265)5/[AD925](http://www.analog.com/AD9255)5 board is set by default to use an external clock generator. An external clock source capable of driving a 50  $Ω$  terminated input should be connected to J6. This board is shipped from Valpey Fisher with a low phase noise oscillator installed. The oscillator frequency is set to match the rated speed of the part: 125 MHz, 105 MHz, or 80 MHz for the [AD9265](http://www.analog.com/AD9265)[/AD925](http://www.analog.com/AD9255)5. To enable the oscillator, install P6, and to connect it into the clock path, add a 0  $\Omega$  resistor at C70. R25 should also be removed to remove the 50  $\Omega$  termination from the output of the oscillator.

A differential LVPECL clock driver output can also be used to clock the ADC input using the [AD9517-4](http://www.analog.com/AD9517-4) (U601). To place the [AD9517-4](http://www.analog.com/AD9517-4) into the clock path, populate R28 and R29 with 0  $\Omega$ resistors and remove R30 and R31 to disconnect the default clock path inputs. In addition, populate R85A and R86A with 0 Ω resistors and remove R85 and R86 to disconnect the default clock path outputs and insert the AD9517-4 OUT0 LVPECL. The [AD9517-4](http://www.analog.com/AD9517-4) must be configured through the SPI controller software to set up the PLL and other operation modes. Consult the [AD951](http://www.analog.com/AD9517)7-4 [data sheet](https://www.application-datasheet.com/) for more information about these and other options.

## **PDWN**

To enable the power-down feature, add a shorting jumper across P7 at Pin 1 and Pin 2 to connect the PDWN pin to DRVDD.

## **OEB**

↔ **10pF <sup>10</sup><sup>Ω</sup> 0.1µF 0.1µF 10Ω** 2V p-p  $\bigcirc$   $\bigcirc$ **33Ω 10pF ADC**  $P_A$   $\sim$   $S$   $S$   $\sim$   $P$ **S 33Ω 0.1µF <sup>10</sup><sup>Ω</sup> <sup>10</sup><sup>Ω</sup> 0.1µF VIN– VCM** 8699-003 08699-003 **10pF**

To disable the outputs using the OEB pin, add a shorting jumper across P3 at Pin 1 and Pin 2 to connect the OEB pin to DRVDD.

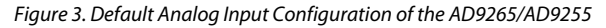

## **Non-SPI Mode**

For users who want to operate the device under test (DUT) without using SPI, remove the shorting jumpers on P4. This disconnects the CSB, SCLK/DFS, and SDIO/DCS pins from the SPI control bus and connects CSB to SVDD, allowing the DUT to operate in non-SPI mode. In this mode, the SCLK/DFS and SDIO/DCS pins take on their alternate functions to select the data format and enable/disable the DCS. With the SDIO/DCS jumper removed, DCS is disabled; to enable DCS, add a shorting jumper on P4 between Pin 2 and Pin 3. With the SCLK/DFS jumper removed, the data format is set to offset binary. To set the data format to twos complement, a jumper should be added on P4 between Pin 5 and Pin 6.

## **Switching Power Supply**

Optionally, the ADC on the board can be configured to use the [ADP210](http://www.analog.com/ADP2108)8 dual switching power supply to provide power to the DRVDD and AVDD rails of the ADC. To configure the board to operate from the [ADP2108](http://www.analog.com/ADP2108), the following changes must be incorporated (see the [Evaluation Board Schematics and Artwork](#page-10-0) and [Bill of Materials](#page-23-0) sections for specific recommendations for part values):

- 1. Install L2 and L3.
- 2. Install C77, C79, C80, and C81.
- 3. Install E2, E3, and E11.
- 4. Remove P31 and E5.

Making these changes enables the switching converter to power the ADC. Using the switching converter as the ADC power source is more efficient than using the default LDOs.

## <span id="page-6-0"></span>EVALUATION BOARD SOFTWARE QUICK START PROCEDURES

This section provides quick start procedures for using the [AD926](http://www.analog.com/AD9265)5 and [AD925](http://www.analog.com/AD9265)5 evaluation board. Both the default and optional settings are described.

## **CONFIGURING THE BOARD**

Before using the software for testing, configure the evaluation board as follows:

- 1. Connect the evaluation board to the data capture board, as shown in [Figure 1](#page-0-0) and [Figure 2](#page-3-0).
- 2. Connect one 6 V, 2.5 A switching power supply (such as the CUI, Inc., EPS060250UH-PHP-SZ supplied) to the [AD926](http://www.analog.com/AD9265)5 or [AD92](http://www.analog.com/AD9204)55 board.
- 3. Connect one 6 V, 2.5 A switching power supply (such as the CUI EPS060250UH-PHP-SZ supplied) to the HSC-ADC-EVALCZ board.
- 4. Connect the HSC-ADC-EVALCZ board (at J6) to the PC with a USB cable.
- 5. On the ADC evaluation board, confirm that three jumpers are installed on P4, one between Pin 1 and Pin 2, one between Pin 4 and Pin 5, and one between Pin 8 and Pin 9, to connect the SPI bus to the DUT.
- 6. Make sure a low jitter sample clock is applied at J6.
- 7. On the ADC evaluation board, use a clean signal generator with low phase noise to provide an input signal. Use a 1 m, shielded, RG-58, 50  $\Omega$  coaxial cable to connect the signal generator. For best results, use a narrow-band, band-pass filter with 50  $\Omega$  terminations and an appropriate center frequency. (Analog Devices uses TTE, Allen Avionics, and K&L Microwave band-pass filters.)

## **USING THE SOFTWARE FOR TESTING**

## **Setting Up the ADC Data Capture**

After configuring the board, set up the ADC data capture using the following steps:

1. Open VisualAnalog on the connected PC. The appropriate part type should be listed in the status bar of the **VisualAnalog – New Canvas** window. Select the template that corresponds to the type of testing to be performed (see Figure 4 where the [AD926](http://www.analog.com/AD9265)5 is shown as an example).

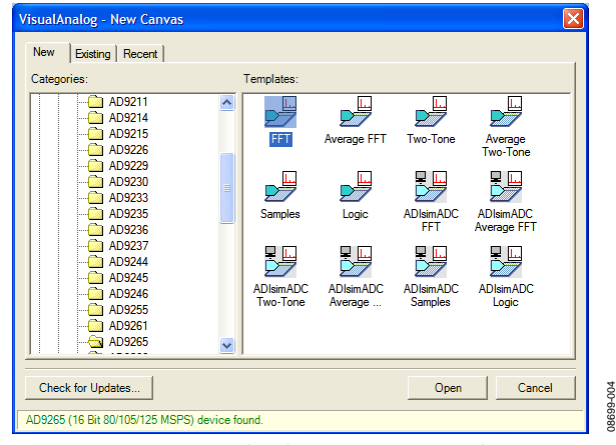

Figure 4. VisualAnalog – New Canvas Window

2. After the template is selected, a message appears asking if the default configuration can be used to program the FPGA (see Figure 5). Click **Yes** and the window closes.

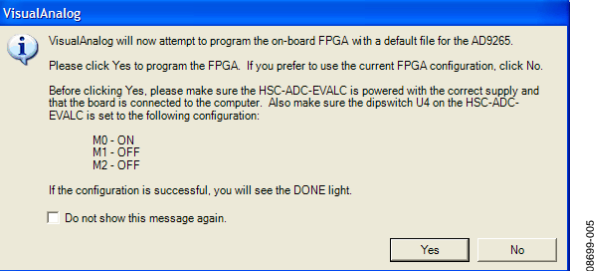

Figure 5. VisualAnalog Default Configuration Message

3. To change features to settings other than the default settings, click the **Expand Display** button, located on the bottom right corner of the window, to see what is shown in [Figure 7.](#page-7-0) Detailed instructions for changing the features and capture settings can be found in the [AN-905 Application Note](http://www.analog.com/AN-905), *VisualAnalog Converter Evaluation Tool Version 1.0 User Manual*. After the changes are made to the capture settings, click **Collapse Display** (see [Figure 7\)](#page-7-0).

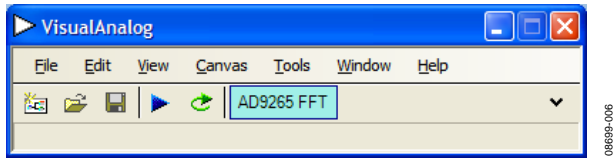

Figure 6. VisualAnalog Window Toolbar, Collapsed Display

## <span id="page-7-0"></span>UG-074 Evaluation Board User Guide

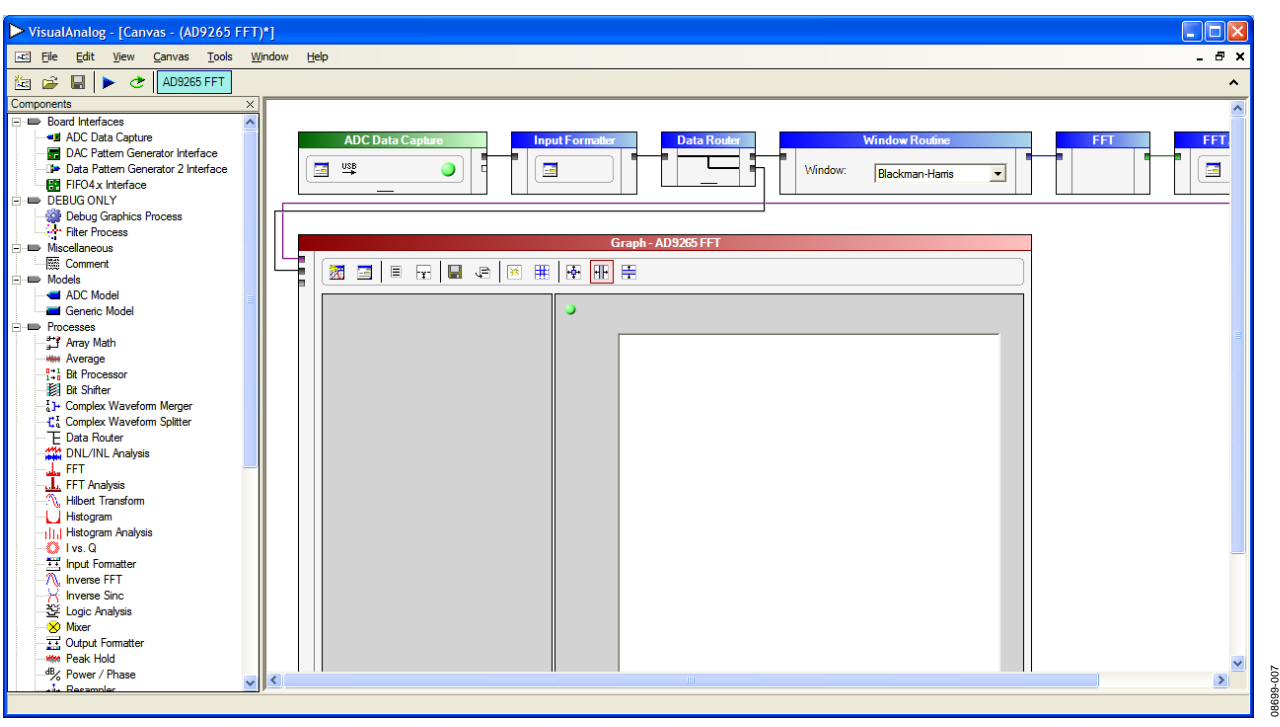

Figure 7. VisualAnalog, Main Window

## **Setting Up the SPI Controller Software**

After the ADC data capture board setup is complete, set up the SPIController software using the following procedure:

1. Open the SPIController software by going to the **Start** menu or by double-clicking the **SPIController** software desktop icon. If prompted for a configuration file, select the appropriate one. If not, check the title bar of the window to determine which configuration is loaded. If necessary, choose **Cfg Open** from the **File** menu and select the appropriate file based on your part type. Note that the **CHIP ID(1)** field should be filled to indicate whether the correct

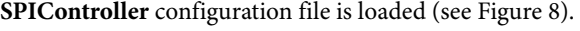

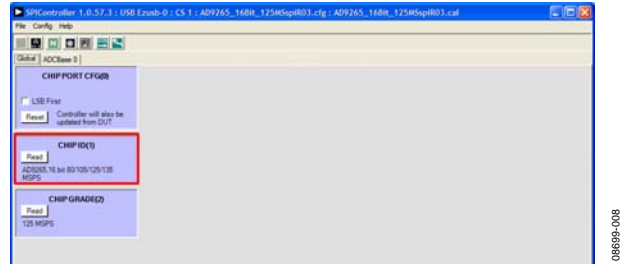

Figure 8. SPIController, CHIP ID(1) Box

2. Click the **New DUT** button in the **SPIController** window (see Figure 9).

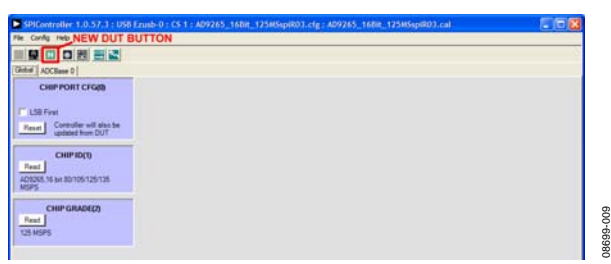

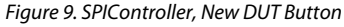

3. In the **ADCBase 0** tab of the **SPIController** window, find the **CLOCK DIVIDE(B)** box (see Figure 10). If using the clock divider, use the drop-down box to select the correct clock divide ratio, if necessary. See the appropriate part [data sheet](https://www.application-datasheet.com/); the [AN-878](http://www.analog.com/AN-878) Application Note, *High Speed ADC SPI Control Software*; and the [AN-877](http://www.analog.com/AN-877) Application Note, *Interfacing to High Speed ADCs via SPI*, for additional information.

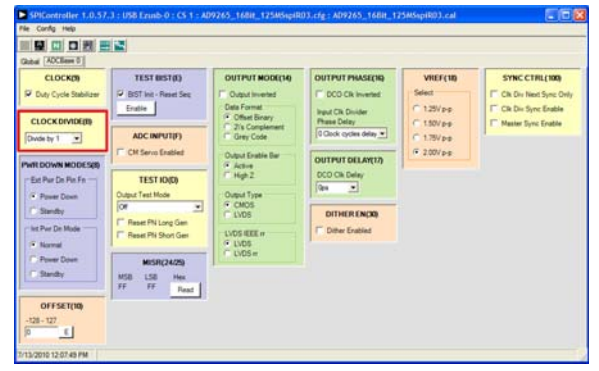

Figure 10. SPIController, CLOCK DIVIDE(B) Box

08699-010

3699-010

4. Note that other settings can be changed on the **ADCBase 0** tab (see [Figure 10\)](#page-7-0). See the appropriate part [data sheet;](https://www.application-datasheet.com/) the [AN-878](http://www.analog.com/AN-878) Application Note, *High Speed ADC SPI Control Software*; and the [AN-877](http://www.analog.com/AN-877) Application Note, *Interfacing to High Speed ADCs via SPI*, for additional information on the available settings.

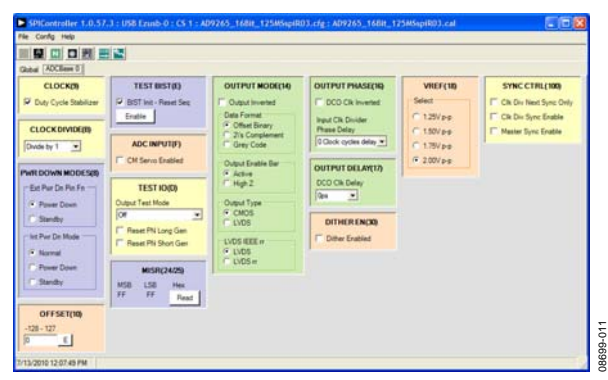

Figure 11. SPIController, Example ADCBase 0 Page

5. Click the **Run** button in the **VisualAnalog** toolbar (see Figure 12).

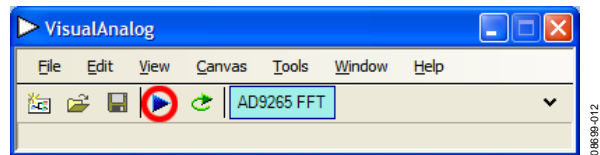

Figure 12. Run Button (Encircled in Red) in VisualAnalog Toolbar, Collapsed **Display** 

### **Adjusting the Amplitude of the Input Signal**

The next step is to adjust the amplitude of the input signal as follows:

1. Adjust the amplitude of the input signal so that the fundamental is at the desired level. (Examine the **Fund Power** reading in the left panel of the **Graph - AD9265 Average FFT** window, see Figure 13.)

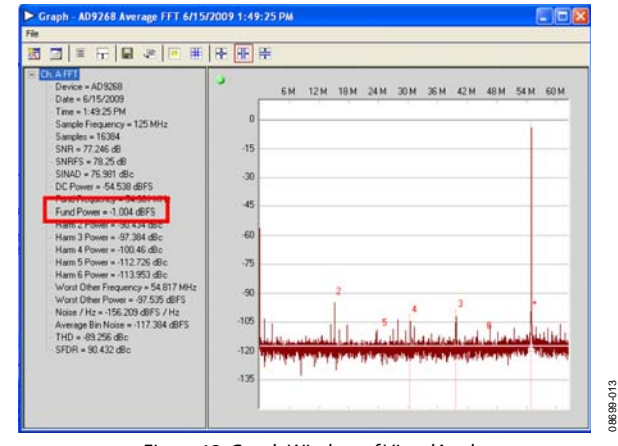

Figure 13. Graph Window of VisualAnalog

2. Click the disk icon within the **Graph** window to save the performance plot data as a .csv formatted file. See Figure 14 for an example.

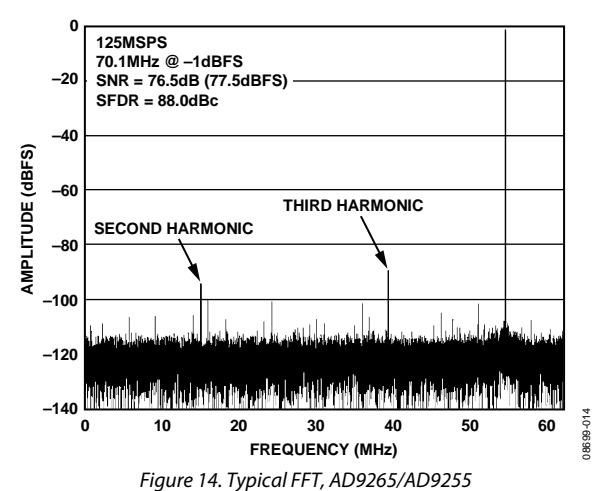

## **Troubleshooting Tips**

If the FFT plot appears abnormal, do the following:

- If you see a normal noise floor when you disconnect the signal generator from the analog input, be sure you are not overdriving the ADC. Reduce the input level, if necessary.
- In **VisualAnalog** (see [Figure 7\)](#page-7-0), click the **Settings** button in the **Input Formatter** block. Check that **Number Format** is set to the correct encoding (offset binary by default). Repeat for the other channel.

If the FFT appears normal but the performance is poor, check the following:

- Make sure an appropriate filter is used on the analog input.
- Make sure the signal generators for the clock and the analog input are clean (low phase noise).
- Change the analog input frequency slightly if noncoherent sampling is being used.
- Make sure the SPI config file matches the product being evaluated.

If the FFT window remains blank after clicking **Run**, do the following:

- Make sure the evaluation board is securely connected to the HSC-ADC-EVALCZ board.
- Make sure the FPGA has been programmed by verifying that the **DONE** LED is illuminated on the HSC-ADC-EVALCZ board. If this LED is not illuminated, make sure the U4 switch on the board is in the correct position for USB CONFIG.
- Make sure the correct FPGA program was installed by selecting the **Settings** button in the **ADC Data Capture** block in **VisualAnalog** (see [Figure 7](#page-7-0)). Then select the **FPGA** tab and verify that the proper FPGA bin file is selected for the part.

If **VisualAnalog** indicates that the **FIFO Capture timed out**  (via a pop-up window), do the following:

- 1. Make sure all power and USB connections are secure.
- 2. Probe the DCO signal at P25 (Pin 2) on the evaluation board and confirm that a clock signal is present at the ADC sampling rate.

## <span id="page-10-0"></span>EVALUATION BOARD SCHEMATICS AND ARTWORK

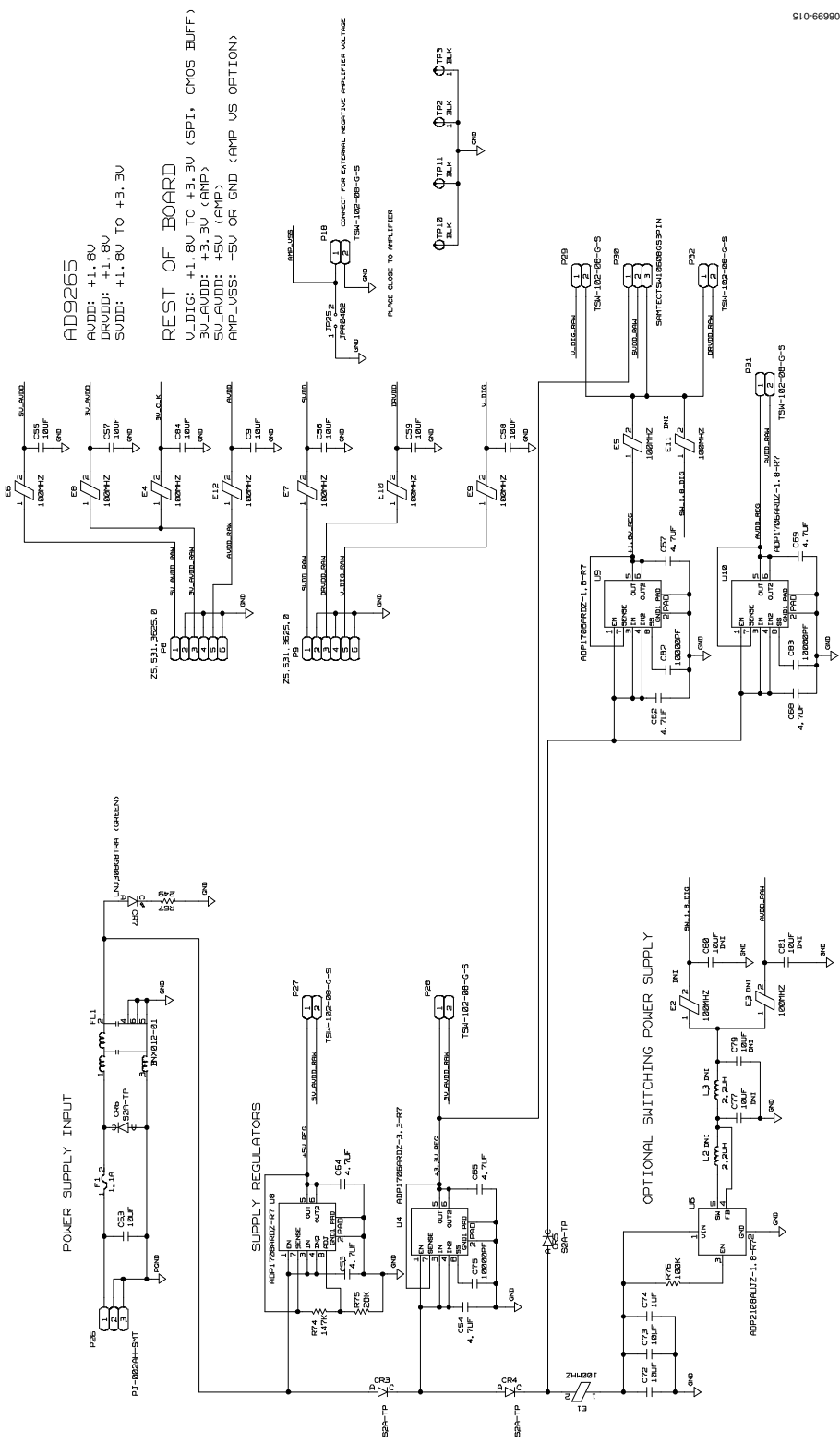

Figure 15. Board Power Input and Supply Circuits

## 08699-016 ž 윤 ÷  $\mathbb{R}$  $\oplus$ AH<br>AH<br>W 最)<br>\*\*\*<br>\*\*\*  $\frac{3}{1}$ Ē U **ANA**<br>ANA na<br>sa g  $\frac{1}{2}$ **REF** ξΦě  $\frac{8}{4}$   $\frac{1}{2}$  $\vec{s}$  $\frac{8}{6}$  $\begin{picture}(120,115) \put(0,0){\line(1,0){155}} \put(15,0){\line(1,0){155}} \put(15,0){\line(1,0){155}} \put(15,0){\line(1,0){155}} \put(15,0){\line(1,0){155}} \put(15,0){\line(1,0){155}} \put(15,0){\line(1,0){155}} \put(15,0){\line(1,0){155}} \put(15,0){\line(1,0){155}} \put(15,0){\line(1,0){155}} \put(15,0){\line(1,0){155$ ар<br>П 동  $\overline{a}$  $25322222$ ∱ame  $\begin{bmatrix} 1 \\ 2 \\ 3 \\ 4 \end{bmatrix}$ 붥  $\frac{1}{3} + \frac{1}{2}$ i të  $\frac{1}{2}$  $\frac{1}{6}$ b **A** 65<br>0 H  $\begin{picture}(120,110) \put(0,0){\line(1,0){155}} \put(15,0){\line(1,0){155}} \put(15,0){\line(1,0){155}} \put(15,0){\line(1,0){155}} \put(15,0){\line(1,0){155}} \put(15,0){\line(1,0){155}} \put(15,0){\line(1,0){155}} \put(15,0){\line(1,0){155}} \put(15,0){\line(1,0){155}} \put(15,0){\line(1,0){155}} \put(15,0){\line(1,0){155$ 똅

Figure 16. DUT and Related Circuits

UG-074 Evaluation Board User Guide

Evaluation Board User Guide Contract Contract Contract Contract Contract Contract Contract Contract Contract Contract Contract Contract Contract Contract Contract Contract Contract Contract Contract Contract Contract Contr

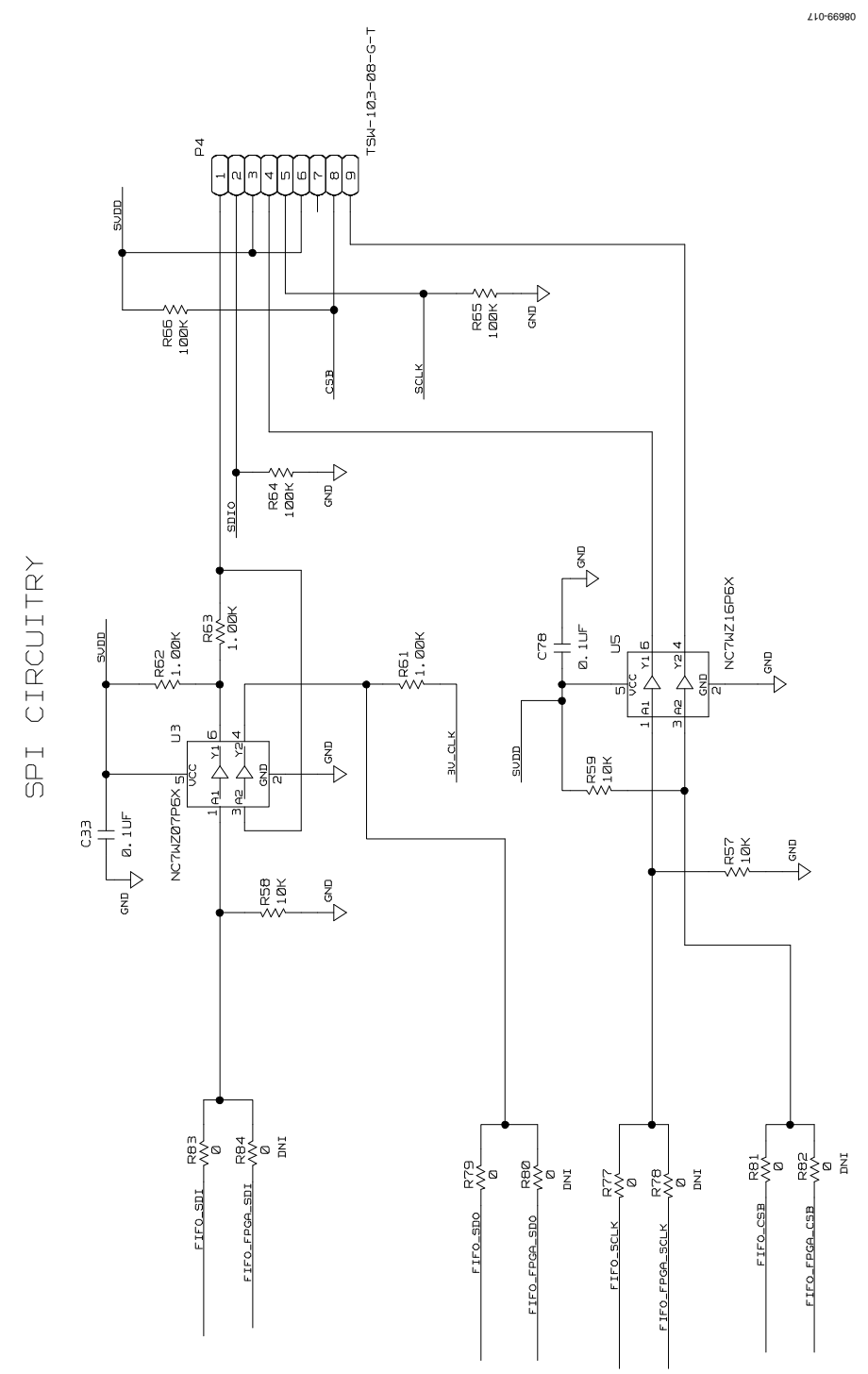

Figure 17. SPI Interface Circuit

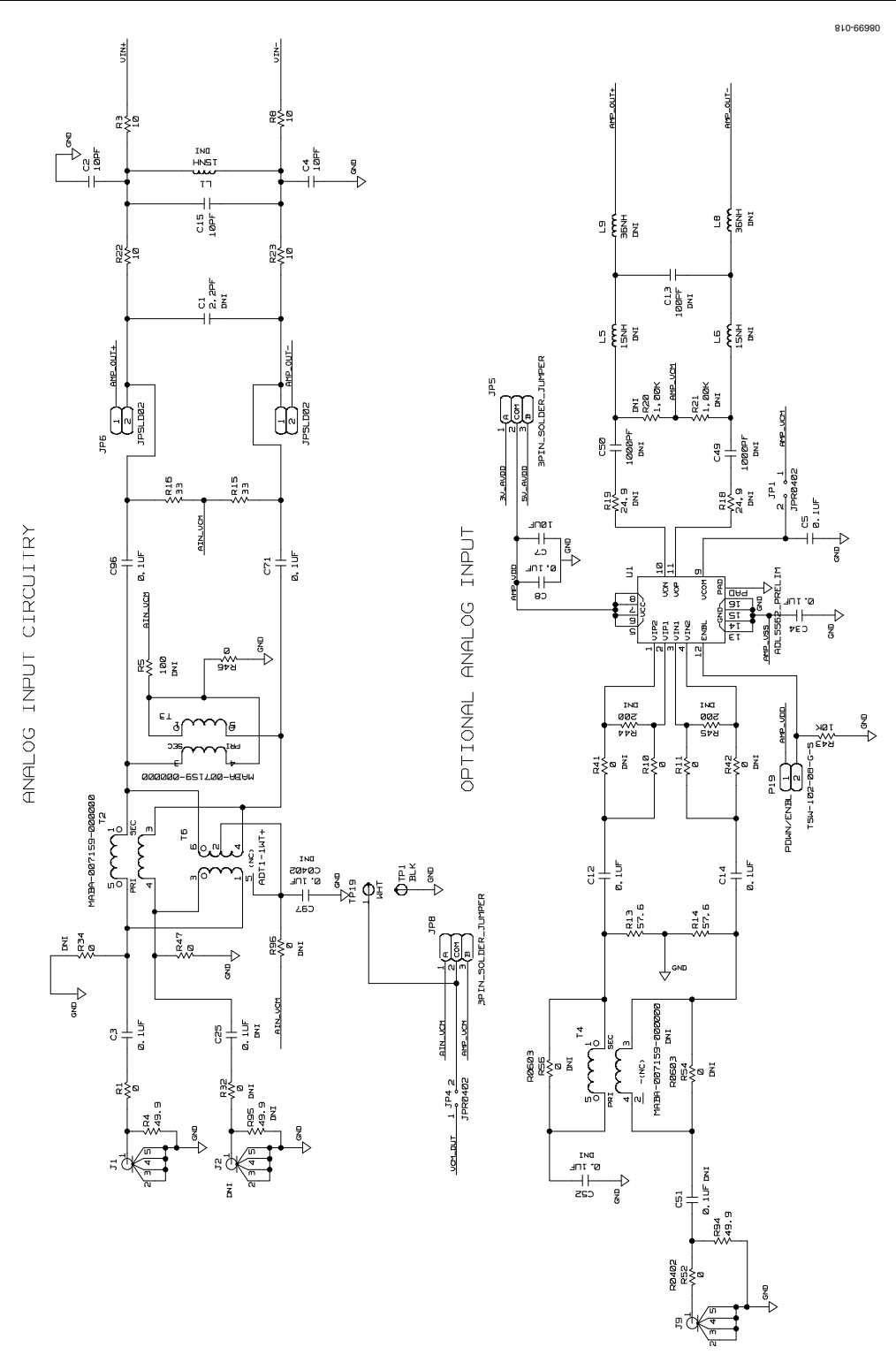

Figure 18. Analog Input Circuits

# Evaluation Board User Guide Contract Contract Contract Contract Contract Contract Contract Contract Contract Contract Contract Contract Contract Contract Contract Contract Contract Contract Contract Contract Contract Contr

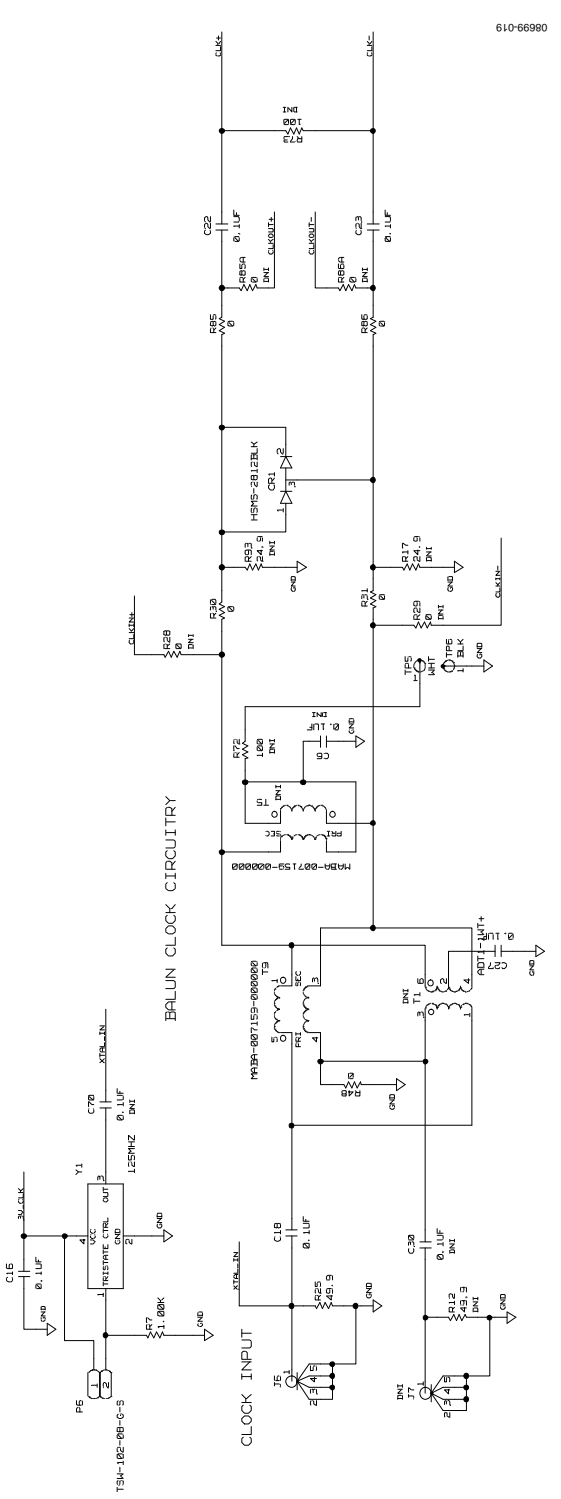

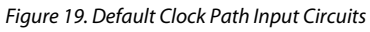

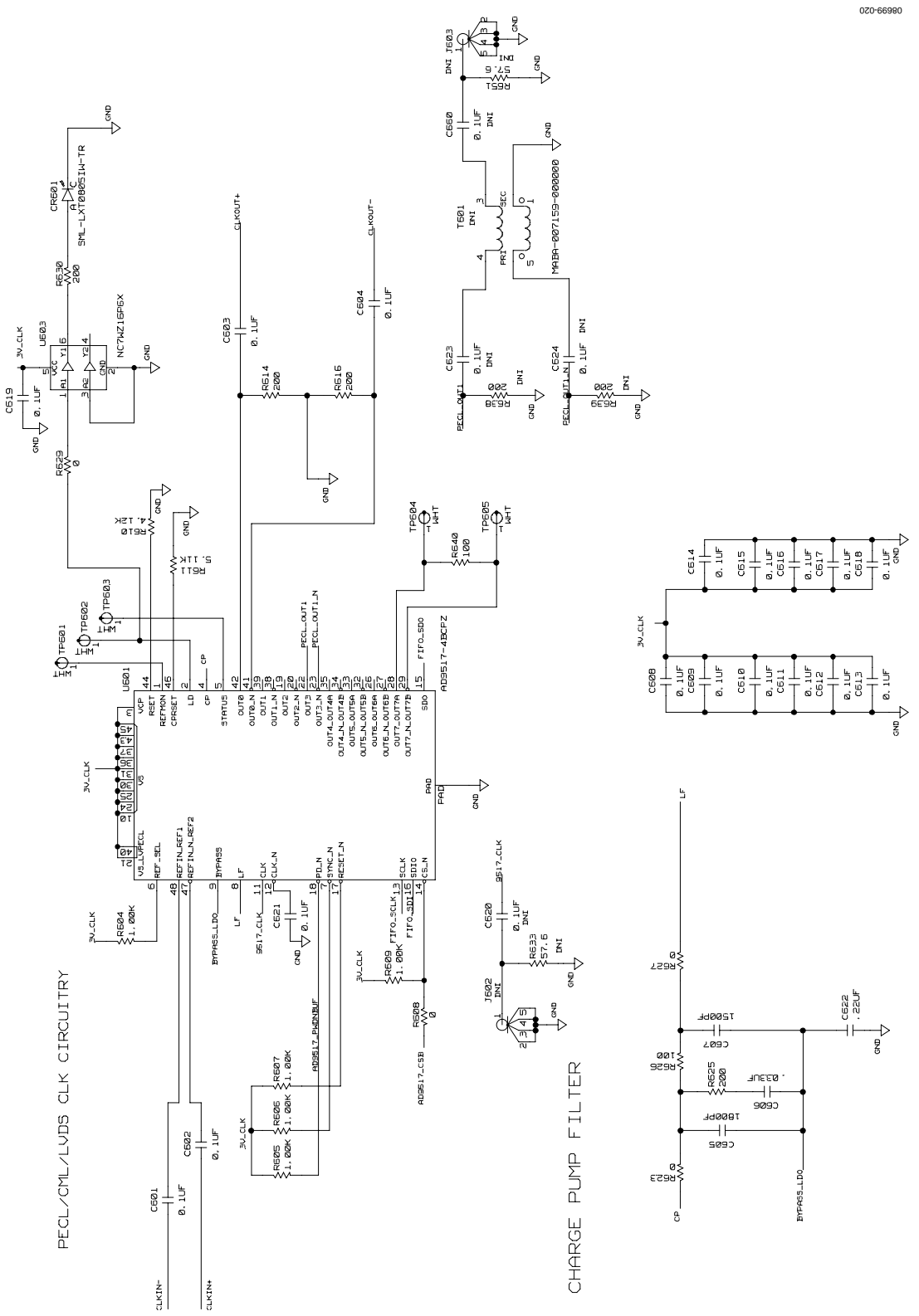

Figure 20. Optional AD9517 Clock Input Circuit

# Evaluation Board User Guide Contract Contract Contract Contract Contract Contract Contract Contract Contract Contract Contract Contract Contract Contract Contract Contract Contract Contract Contract Contract Contract Contr

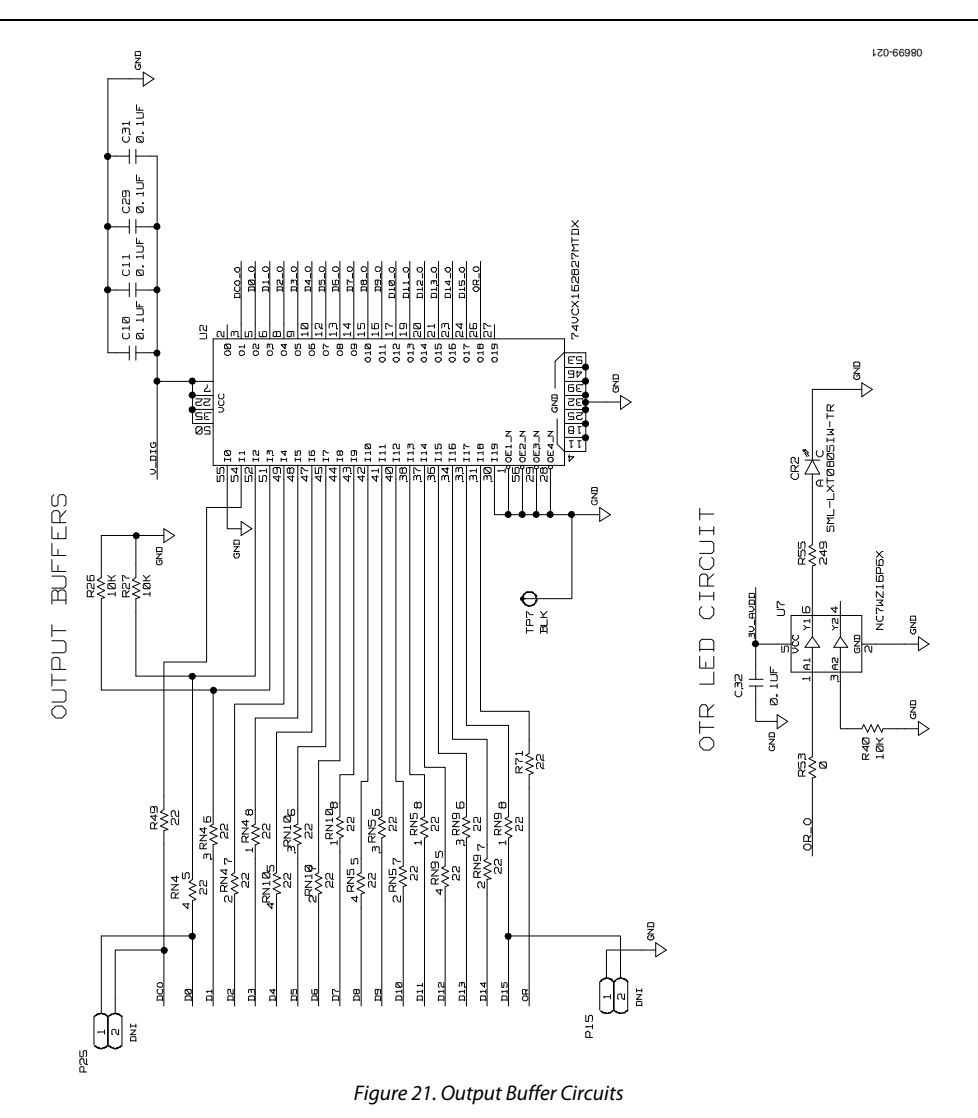

UG-074 Evaluation Board User Guide

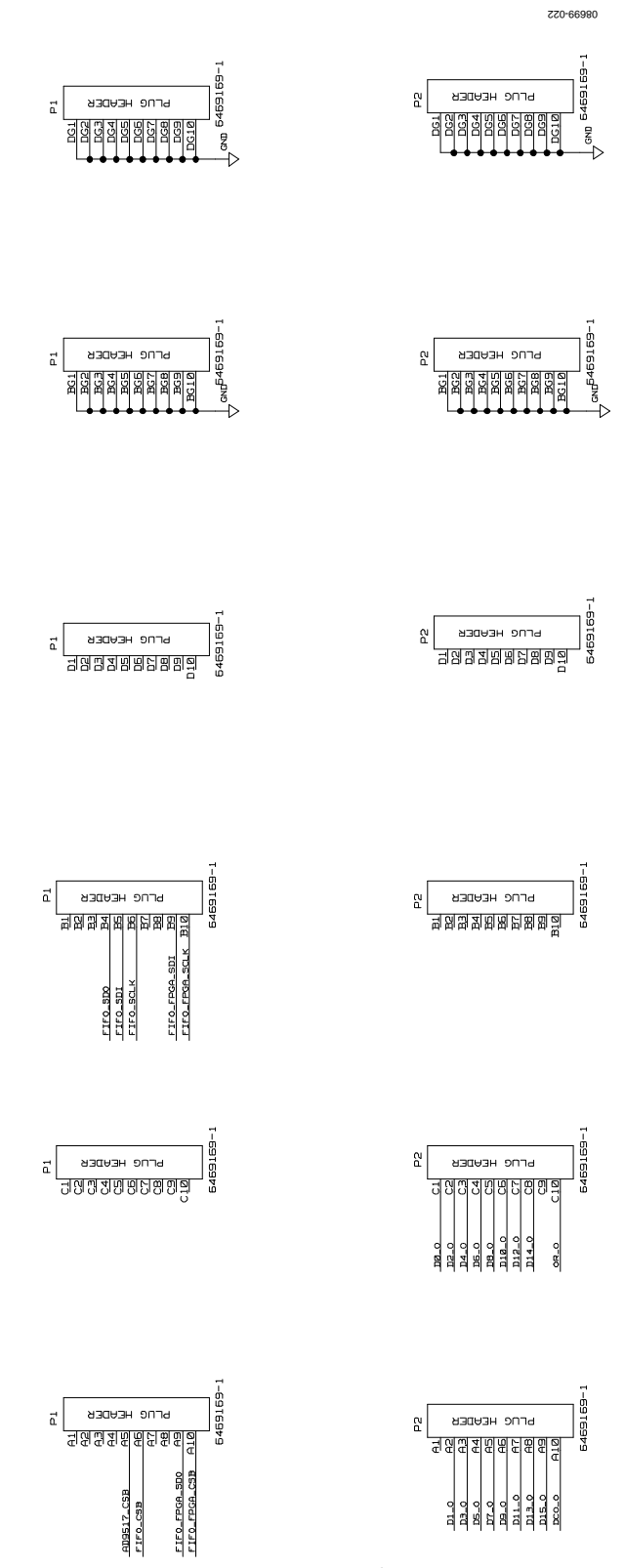

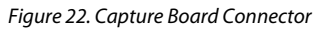

## Evaluation Board User Guide Communication Control of Control of Control Control Control Control Control Control Control Control Control Control Control Control Control Control Control Control Control Control Control Contro

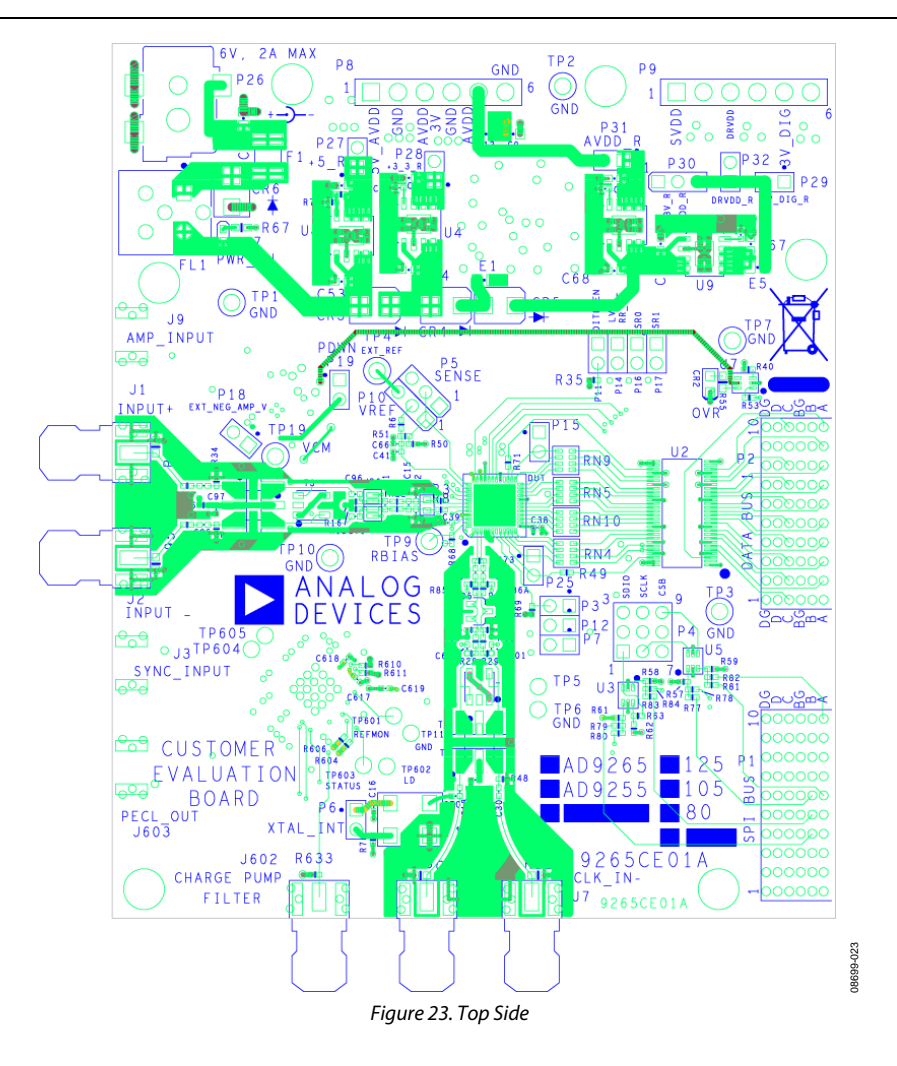

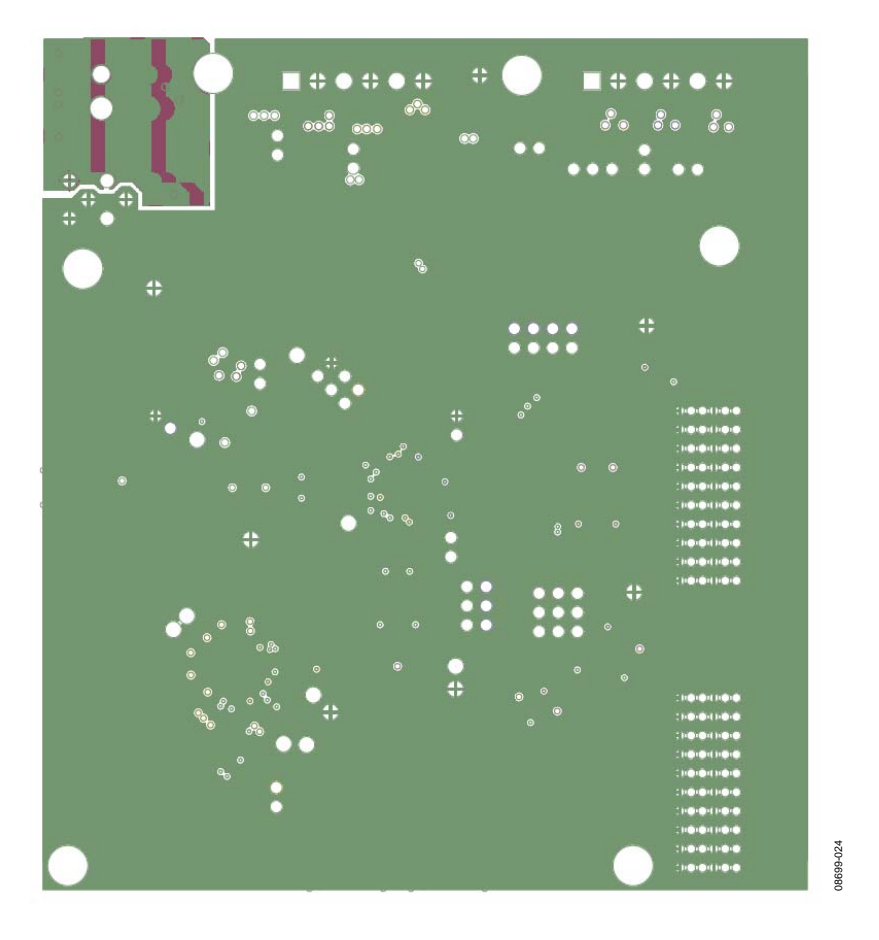

Figure 24. Ground Plane (Layer 2)

# Evaluation Board User Guide Contract Contract Contract Contract Contract Contract Contract UG-074

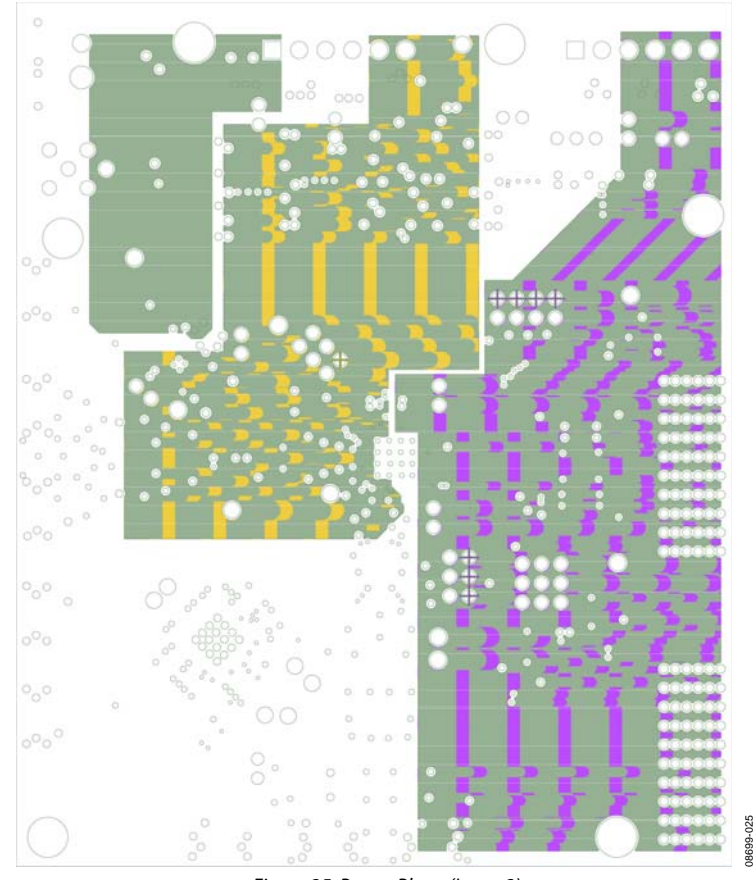

Figure 25. Power Plane (Layer 3)

## UG-074 Evaluation Board User Guide

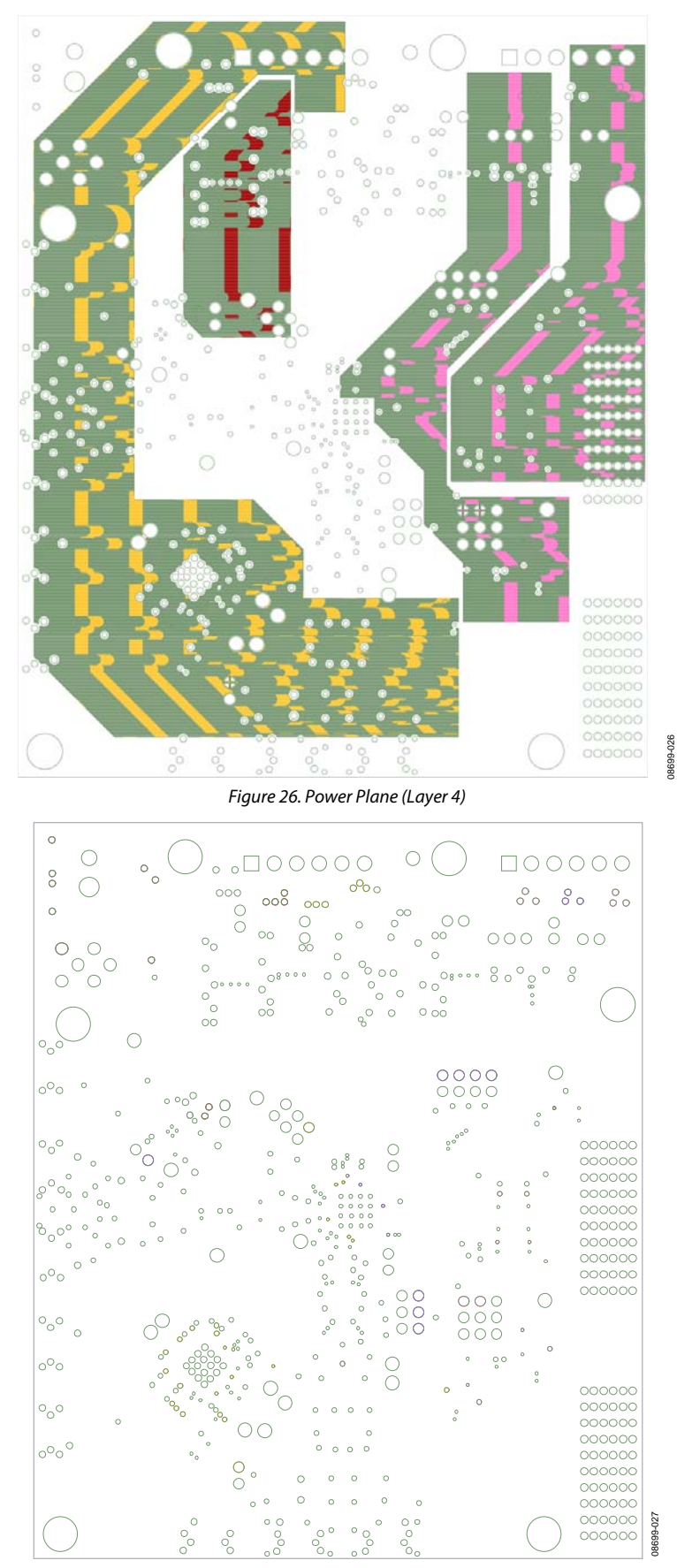

Rev. 0 | Page 22 of 28 Figure 27. Ground Plane (Layer 5)

# <span id="page-22-0"></span>Evaluation Board User Guide Contract Contract Contract Contract Contract Contract Contract Contract Contract Contract Contract Contract Contract Contract Contract Contract Contract Contract Contract Contract Contract Contr

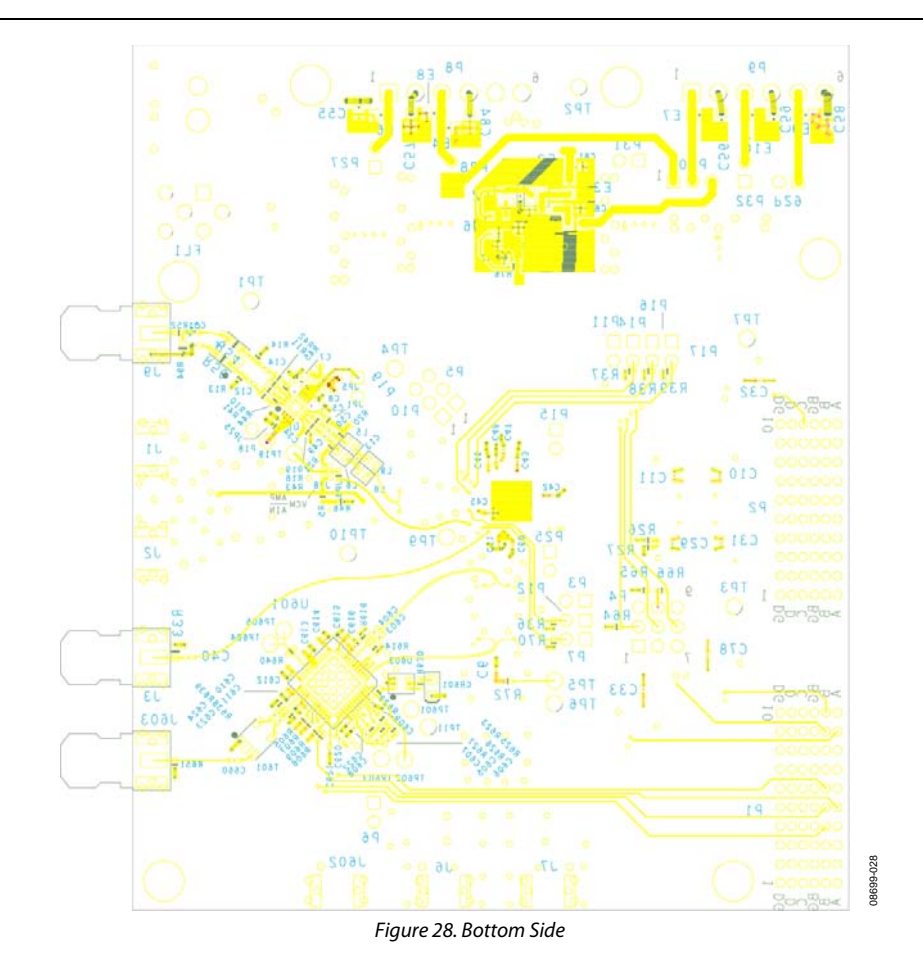

## <span id="page-23-0"></span>ORDERING INFORMATION

## **BILL OF MATERIALS**

## **Table 1. [AD9265](http://www.analog.com/AD9265)/[AD9255](http://www.analog.com/AD9255) BOM**

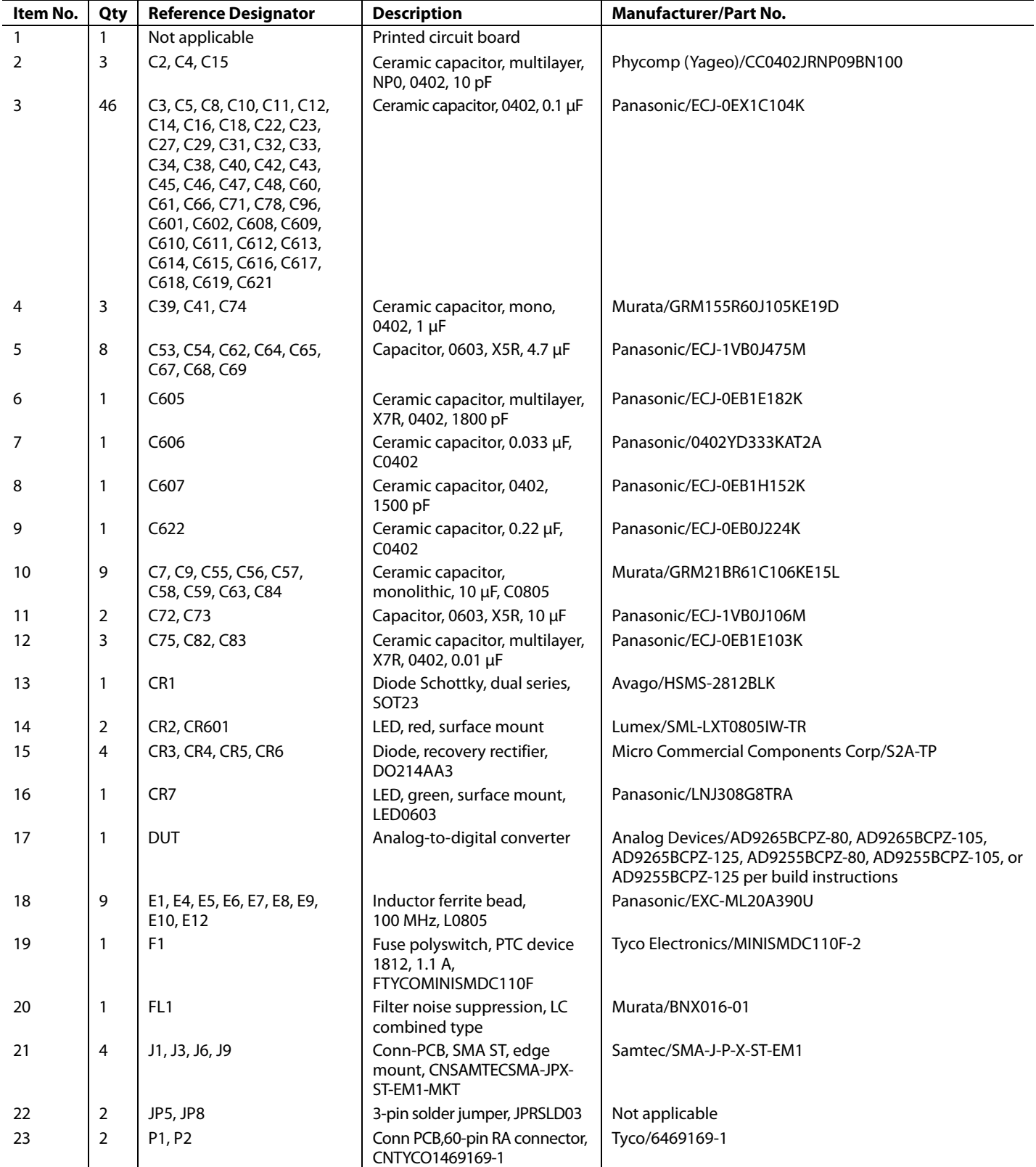

# Evaluation Board User Guide Contract Contract Contract Contract Contract Contract Contract UG-074

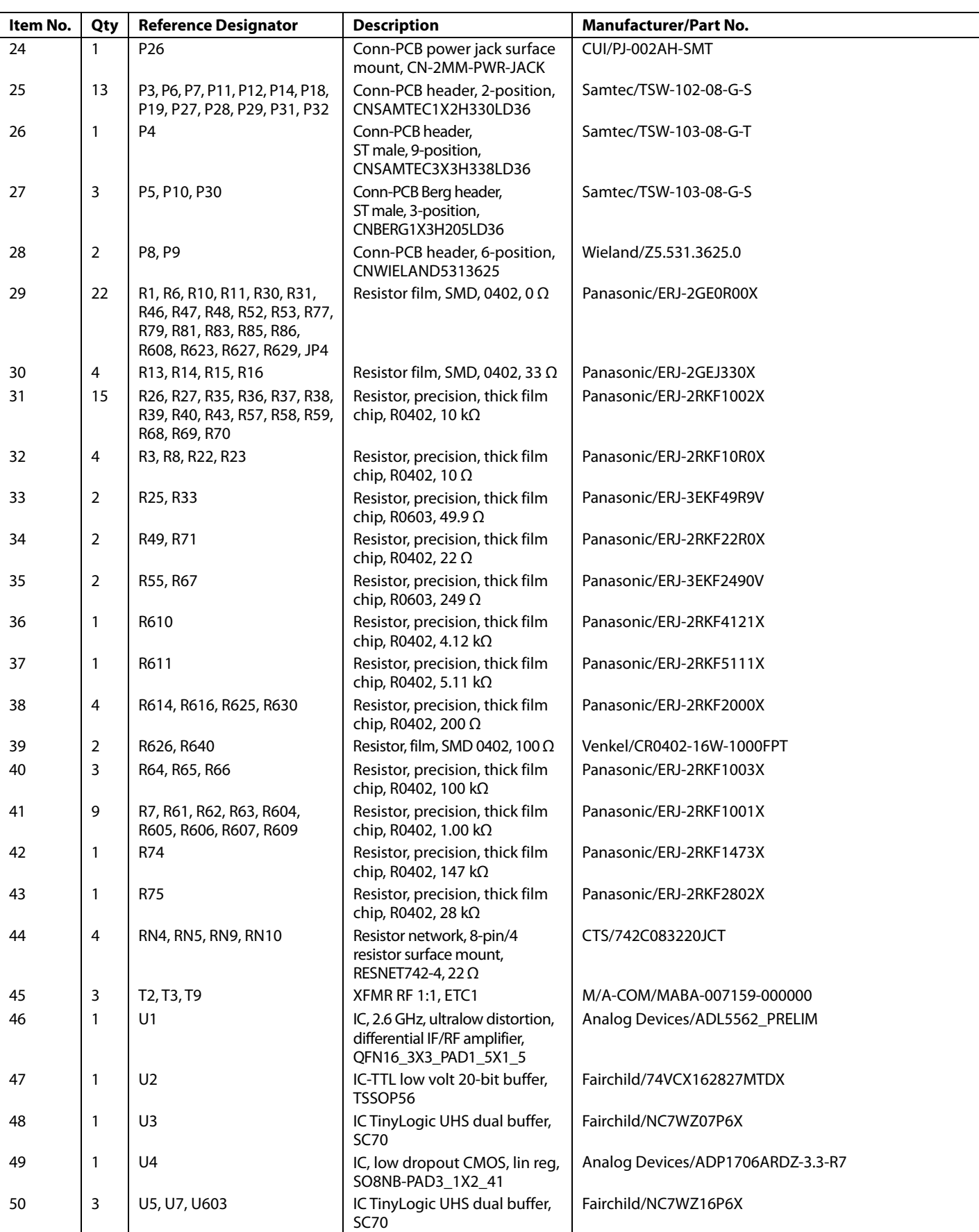

UG-074 Evaluation Board User Guide

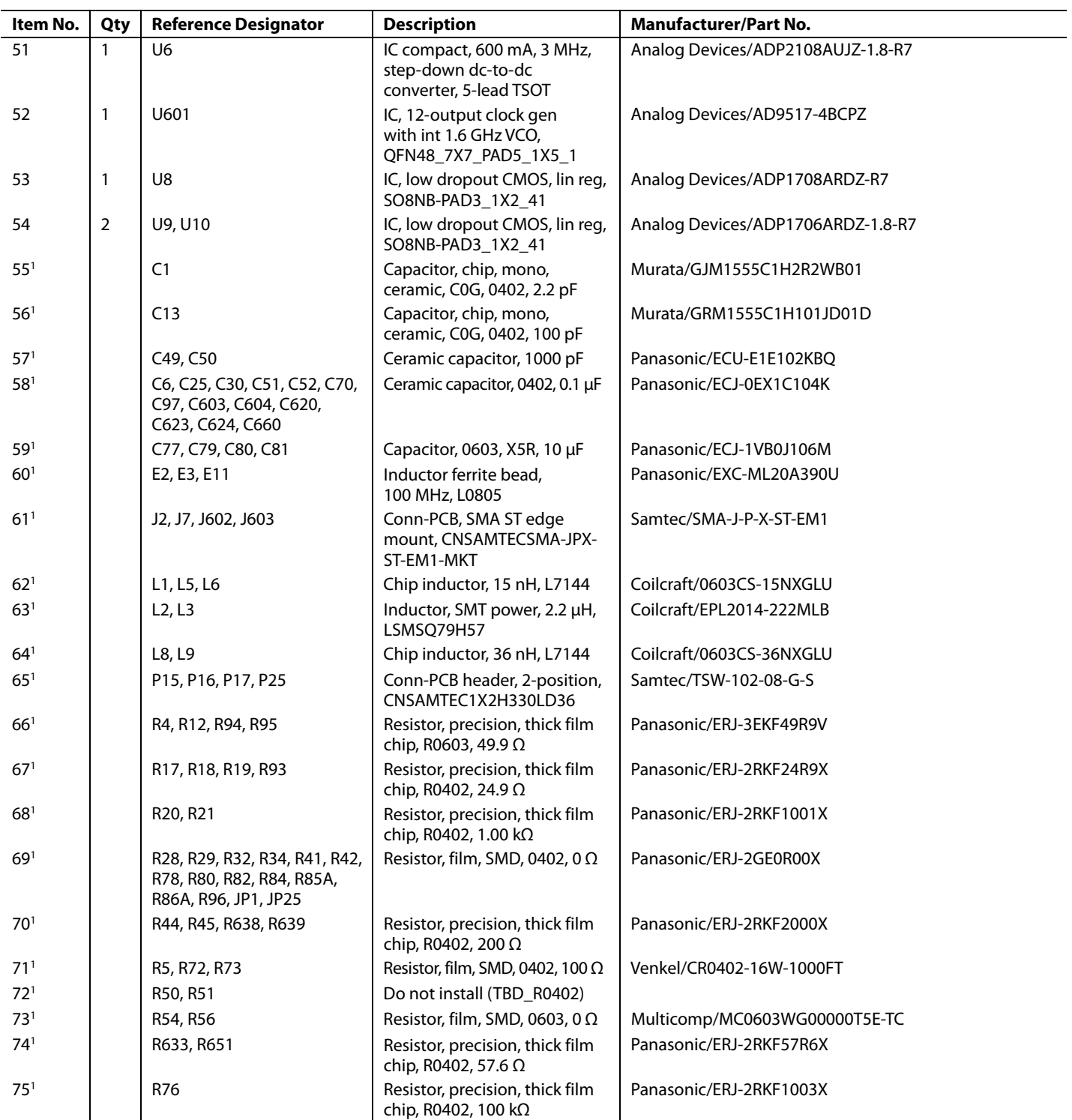

# <span id="page-26-0"></span>Evaluation Board User Guide Contract Contract Contract Contract Contract Contract Contract UG-074

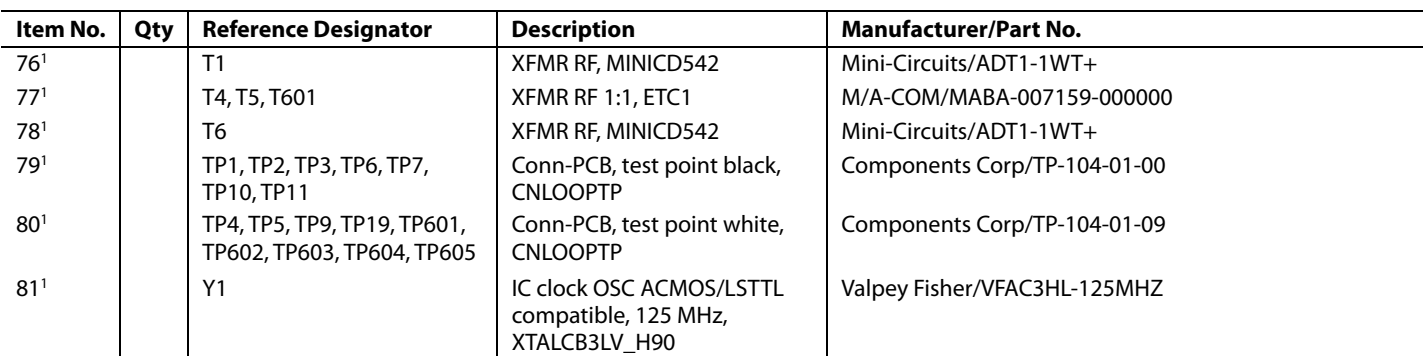

1 Do not insert.

## **NOTES**

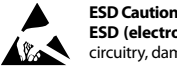

**ESD (electrostatic discharge) sensitive device**. Charged devices and circuit boards can discharge without detection. Although this product features patented or proprietary protection circuitry, damage may occur on devices subjected to high energy ESD. Therefore, proper ESD precautions should be taken to avoid performance degradation or loss of functionality.

### **Legal Terms and Conditions**

By using the evaluation board discussed herein (together with any tools, components documentation or support materials, the "Evaluation Board"), you are agreeing to be bound by the terms and conditions set forth below ("Agreement") unless you have purchased the Evaluation Board, in which case the Analog Devices Standard Terms and Conditions of Sale shall govern. Do not use the Evaluation Board until you have read and agreed to the Agreement. Your use of the Evaluation Board shall signify your acceptance of the Agreement. This Agreement is made by and between you ("Customer") and Analog Devices, Inc. when the using place of business at One Technology Way, Norwood, MA 02062, USA. Subject to the terms and conditions of the Agreement, ADI hereby grants to Customer a free, limited, personal, in a condition of the Agreement temporary, non-exclusive, non-sublicensable, non-transferable license to use the Evaluation Board FOR EVALUATION PURPOSES ONLY. Customer understands and agrees that the Evaluation Board is provided for the sole and exclusive purpose referenced above, and agrees not to use the Evaluation Board for any other purpose. Furthermore, the license granted is expressly made subject to the following additional limitations: Customer shall not (i) rent, lease, display, sell, transfer, assign, sublicense, or distribute the Evaluation Board; and (ii) permit any Third Party to access the Evaluation Board. As used herein, ine term<br>"Th ownership of the Evaluation Board, are reserved by ADI. CONFIDENTIALITY. This Agreement and the Evaluation Board shall all be considered the confidential and proprietary information of ADI. Customer may not disclose or transfer any portion of the Evaluation Board to any other party for any reason. Upon discontinuation of use of the Evaluation Board or termination of this Agreement, Customer agrees to promptly return the Evaluation Board to ADI. ADDITIONAL RESTRICTIONS. Customer may not disassemble, decompile or reverse engineer chips on the Evaluation Board. Customer shall inform ADI of any occurred damages or any modifications or alterations it makes to the Evaluation Board, including but not limited to soldering or any other activity that affects the material content of the Evaluation Board. Modifications to the Evaluation Board must comply with applicable law, including but not limited to the RoHS Directive. TERMINATION. ADI may terminate this Agreement at any time upon giving written notice<br>to Customer. Cust WARRANTIES OR REPRESENTATIONS OF ANY KIND WITH RESPECT TO IT. ADI SPECIFICALLY DISCLAIMS ANY REPRESENTATIONS, ENDORSEMENTS, GUARANTEES, OR WARRANTIES, EXPRESS OR IMPLIED, RELATED TO THE EVALUATION BOARD INCLUDING, BUT NOT LIMITED TO, THE IMPLIED WARRANTY OF MERCHANTABILITY, TITLE, FITNESS FOR A PARTICULAR PURPOSE OR NONINFRINGEMENT OF INTELLECTUAL PROPERTY RIGHTS. IN NO EVENT WILL ADI AND ITS LICENSORS BE LIABLE FOR ANY INCIDENTAL, SPECIAL, INDIRECT, OR CONSEQUENTIAL DAMAGES RESULTING FROM CUSTOMER'S POSSESSION OR USE OF THE EVALUATION BOARD, INCLUDING BUT NOT LIMITED TO LOST PROFITS, DELAY COSTS, LABOR COSTS OR LOSS OF GOODWILL. ADI'S TOTAL LIABILITY FROM ANY AND ALL CAUSES SHALL BE LIMITED TO THE AMOUNT OF ONE HUNDRED US DOLLARS (\$100.00). EXPORT. Customer agrees that it will not directly or indirectly export the Evaluation Board to another country, and that it will comply with all applicable United States federal laws and regulations relating to exports. GOVERNING LAW. This Agreement shall be governed by and construed in accordance with the substantive laws of the Commonwealth of Massachusetts (excluding conflict of law rules). Any legal action regarding this Agreement will be heard in the state or federal courts having jurisdiction in Suffolk County, Massachusetts, and Customer hereby submits to the personal jurisdiction and venue of such courts. The United Nations Convention on Contracts for the International Sale of Goods shall not apply to this Agreement and is expressly disclaimed.

**©2011 Analog Devices, Inc. All rights reserved. Trademarks and registered trademarks are the property of their respective owners. UG08699-0-1/11(0)** 

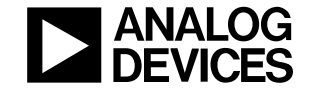

www.analog.com

Rev. 0 | Page 28 of 28